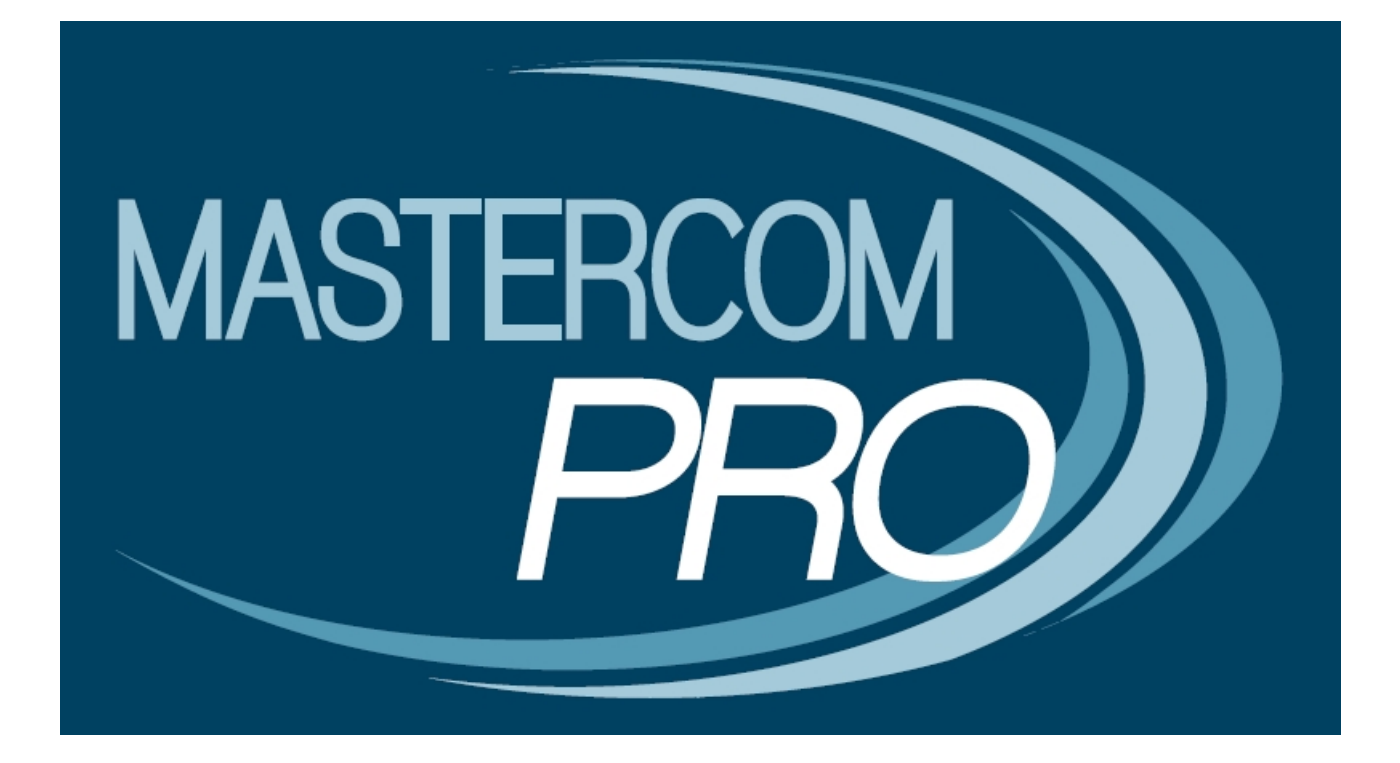

**FUNZIONALITÀ AVANZATE DEL REGISTRO ELETTRONICO GUIDA PER IL DOCENTE**

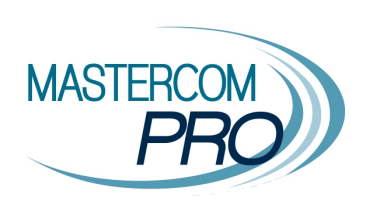

In questa sezione del manuale vengono illustrate le funzioni avanzate presenti nella sezione MasterCom del Registro Elettronico dei docenti, utili per stampe di riepilogo e molto altro. Assimilarne i principi di funzionamento si rivelerà estremamente utile nell'esecuzione di numerose operazioni.

# **UTILITÀ AVANZATE MASTERCOM**

Nel menù principale del Registro Elettronico si trova il pulsante 'MasterCom'.

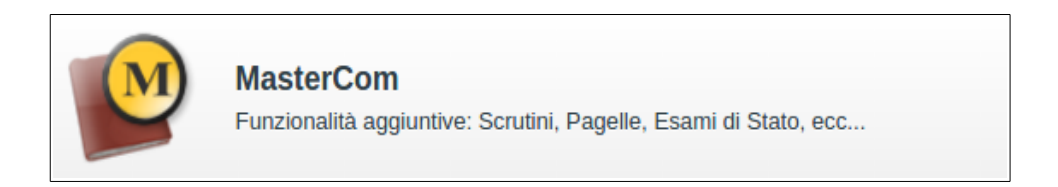

Cliccandolo, il docente accede all'area Funzioni Avanzate.

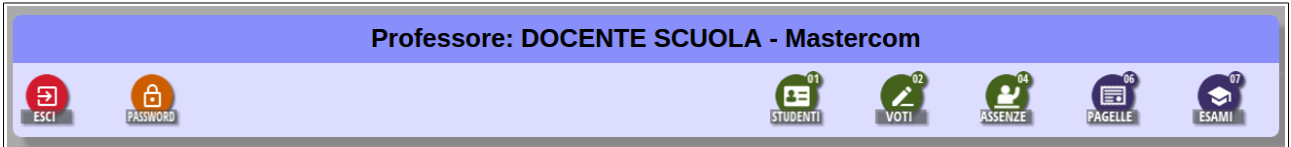

Le funzionalità illustrate nella prima parte del manuale vengono considerate opzioni base e vengono fornite di default quando vengono importate le anagrafiche docenti. Nella seconda parte vengono illustrate opzioni aggiuntive per docenti e coordinatori (attivabili dall'utente amministratore MasterCom).

In ogni caso, il docente può rivolgersi all'amministratore per chiedere variazioni sul proprio profilo, escludendo o aggiungendo nuove opzioni.

Il presente manuale va dunque considerato come una guida generale delle possibilità offerte dal programma, distinguendo opzioni base (fornite nella stragrande maggioranza dei casi) da opzioni aggiuntive (di solito valutate a seconda delle esigenze).

Tuttavia è bene ricordare che ogni docente può essere tarato (abilitando o meno ciascuna opzione) a seconda delle esigenze.

Per tutto ciò che riguarda le funzioni di scrutinio e di esame (corrispondenti alle sezioni 'Pagelle' ed 'Esami' nel menù della schermata MasterCom) si rimanda ai manuali dedicati.

## **Opzioni base per il docente**

#### **STUDENTI**

In questa sezione il docente troverà informazioni anagrafiche sugli studenti delle proprie classi.

Selezionare 'Studenti' dal menù principale, quindi cliccare sulla classe interessata. Apparirà l'elenco del registro.

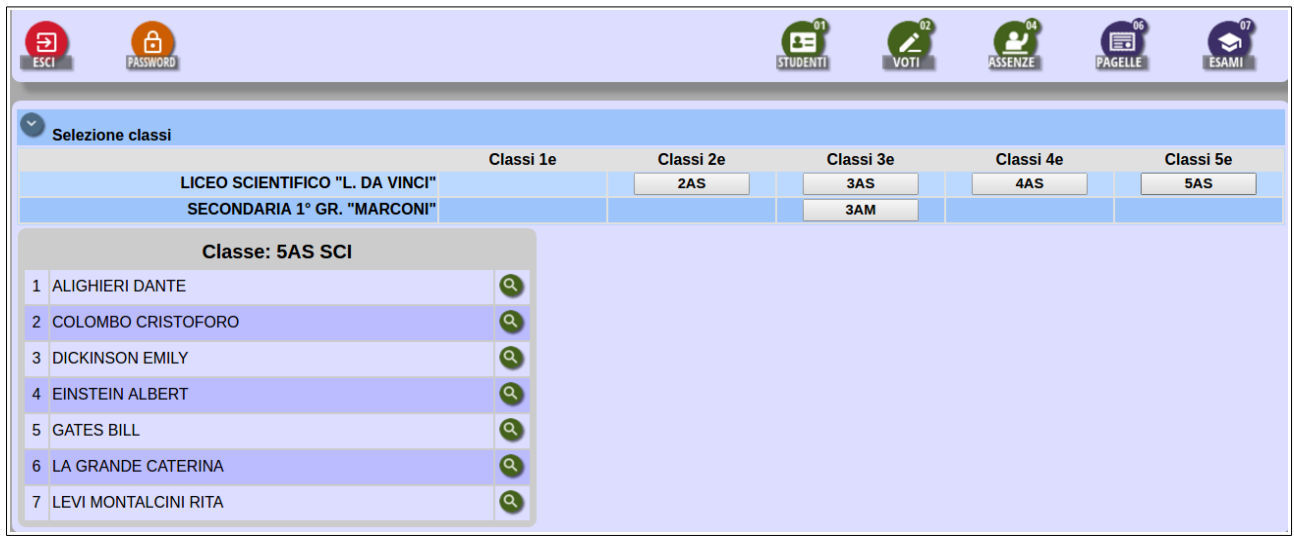

Cliccando infine sulla lente di ingrandimento accanto a ciascun nome, saranno visualizzate le informazioni relative allo studente. Sarà anche possibile stampare un riepilogo di tali generalità.

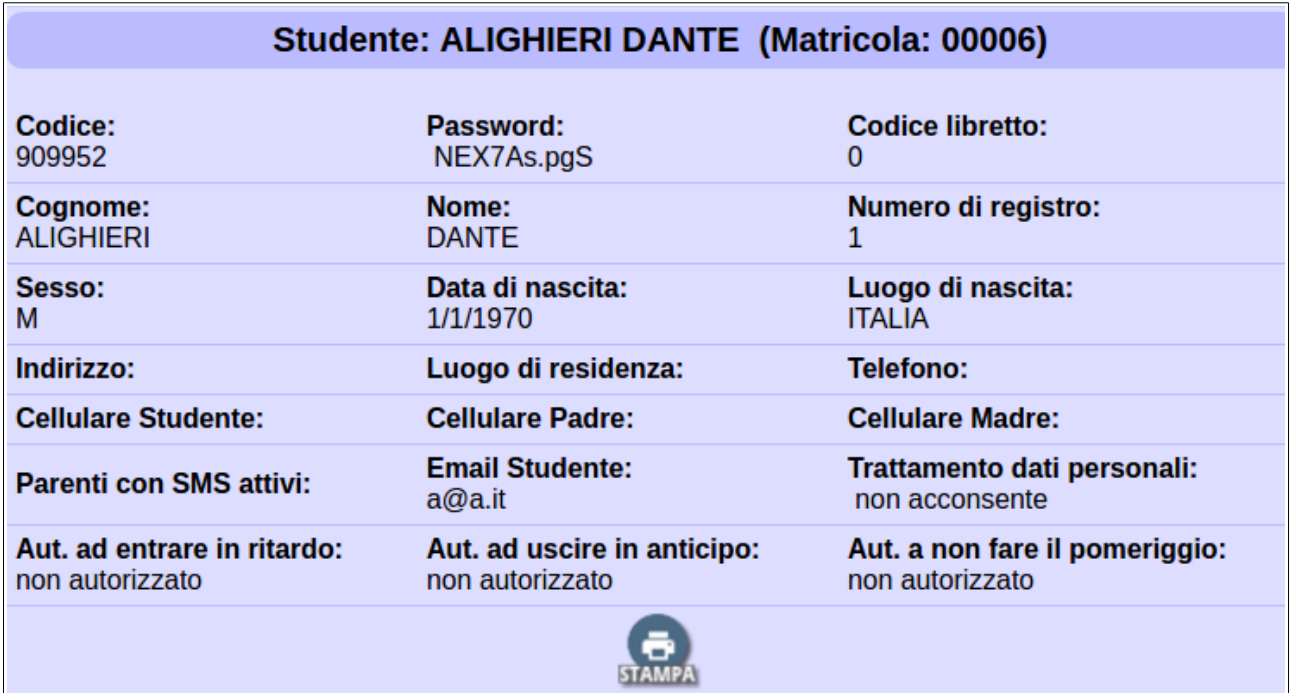

### **VOTI**

In questa sezione il docente potrà sia stampare dei riepiloghi dei voti per gli studenti delle proprie classi, sia inserire nuovi voti.

Selezionare 'Voti' dal menù principale, quindi cliccare sulla classe interessata. Apparirà l'elenco del registro.

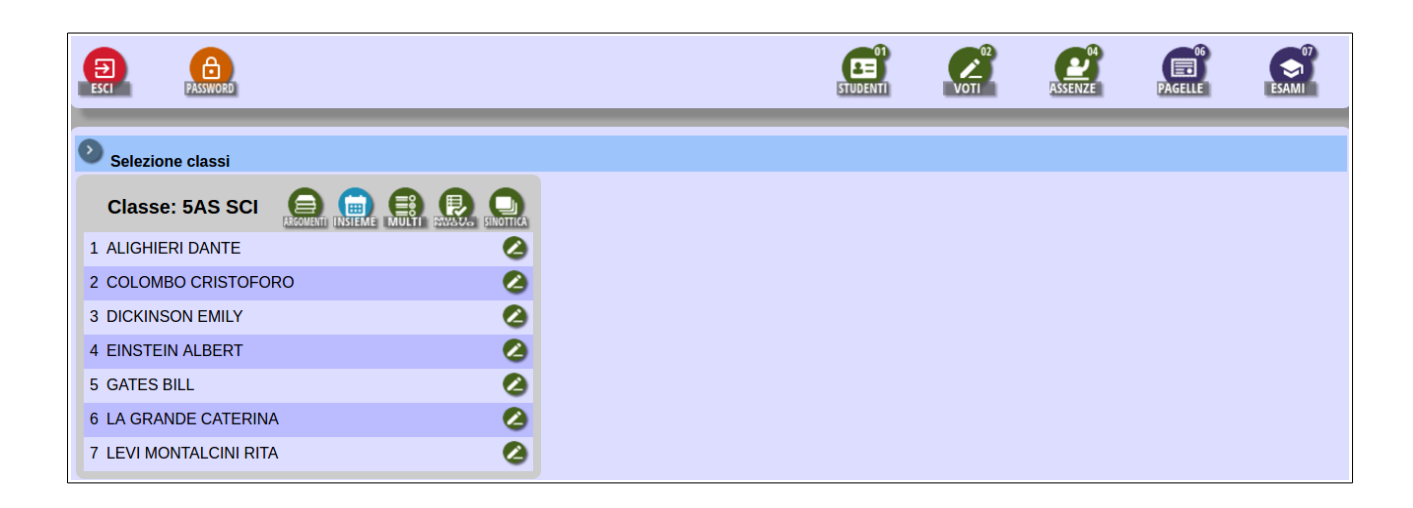

Cliccando l'icona della matita accanto a ciascun nominativo, e selezionando subito dopo la materia interessata (tra quelle insegnate dal docente in quella classe), si accede al riepilogo dei voti dell'alunno.

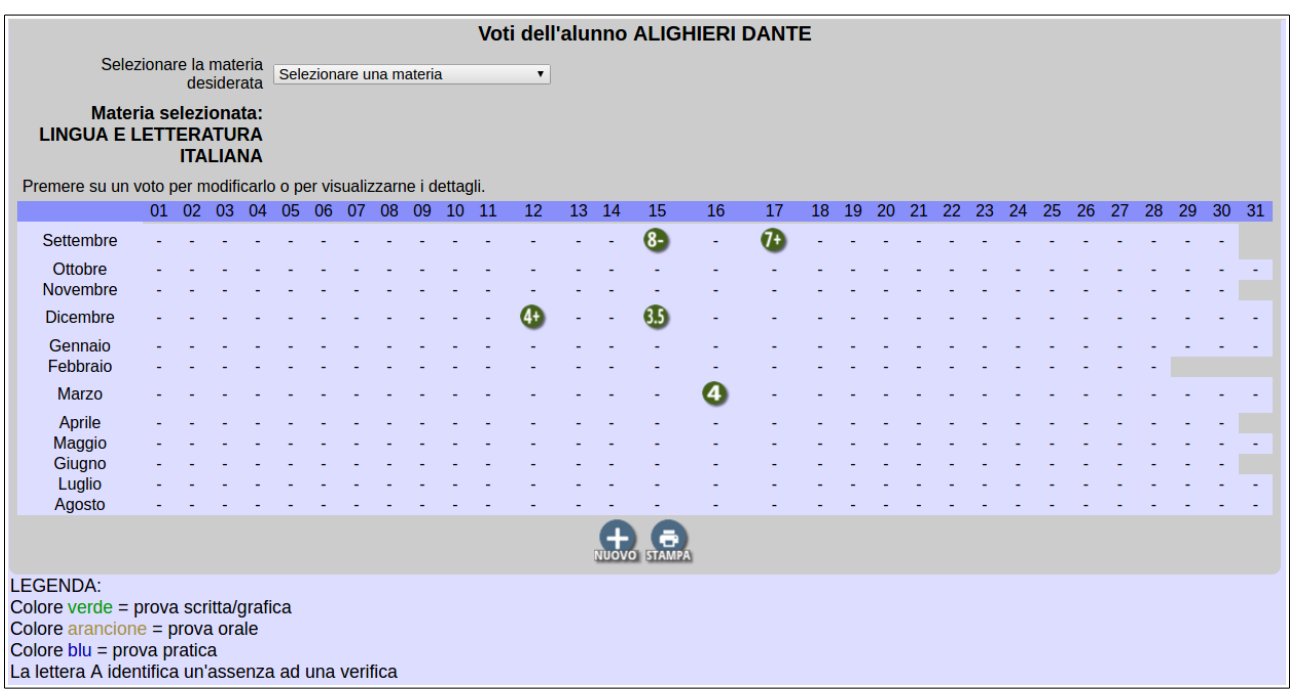

I pulsanti sottostanti consentono di:

- inserire un nuovo voto per lo studente (tasto +): nello specchieto che si apre sottostante allo schema, si dovrà inserire voto, tipo di prova, descrizione, data;
- scaricare il PDF con il riepilogo della situazione dell'alunno (tasto 'Stampa').

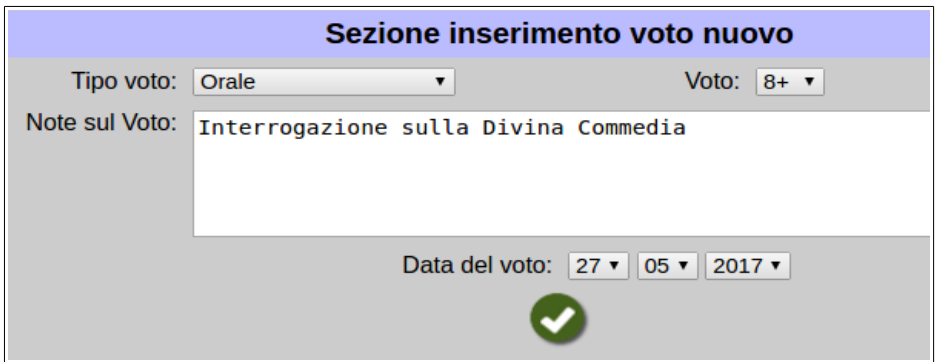

Dall'elenco di registro, al di sopra dei nomi studenti vi sono alcune funzioni generali di classe di stampa e inserimento dati.

**'Insieme'**: stampa che consente di ottenere un riepilogo dei voti della classe, determinando un intervallo di tempo desiderato (da/a), la materia interessata (tra quelle insegnate dal docente in quella classe), se includere o meno le annotazioni (oltre ai voti), se includere o meno il calcolo delle ore di assenza (utile in vista di uno scrutinio).

È possibile anche scegliere il formato del file da scaricare (Excel o PDF) e l'estetica (colori o bianconero).

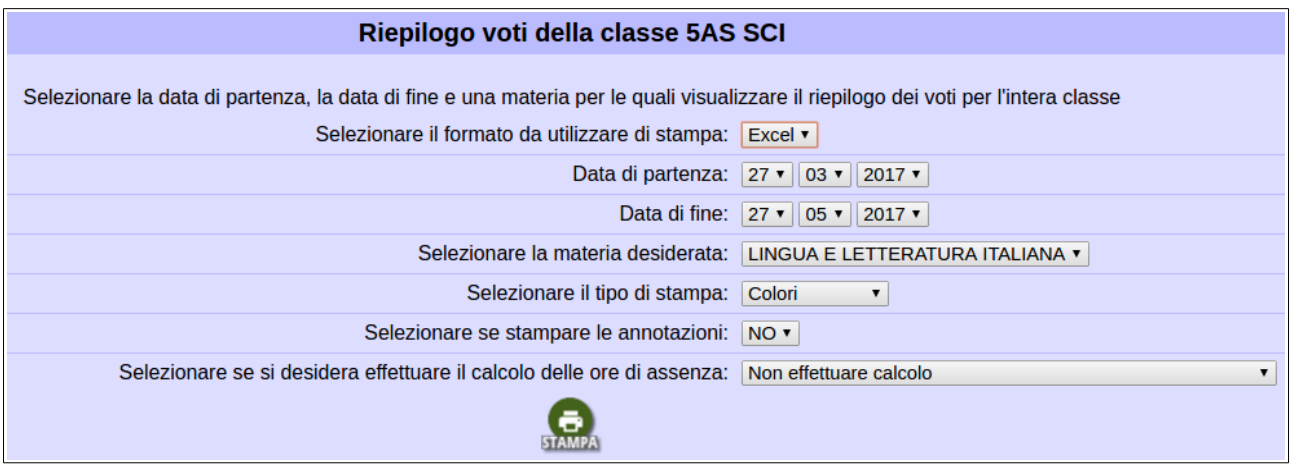

#### **ASSENZE**

In questa sezione il docente può accedere a un riepilogo delle assenze del singolo studente o della classe.

Selezionare 'Assenze' nel menù principale, quindi cliccare sulla classe interessata. Apparirà l'elenco del registro.

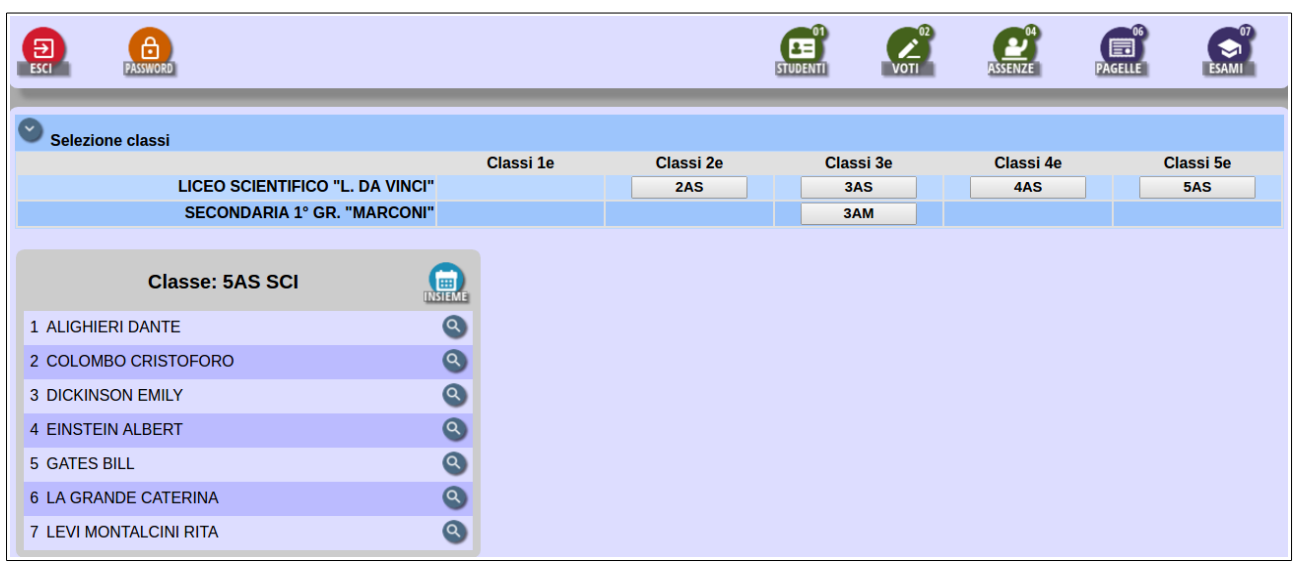

Cliccando sulla lente di ingrandimento accanto a ciascun nome, si accederà allo schema riepilogativo di assenze, entrate in ritardo e uscite in anticipo, sia giustificate sia non giustificate, dell'alunno selezionato.

Cliccando sull'assenza/ritardo/uscita si visualizzeranno altri dettagli (data e ora), sottostanti lo schema generale.

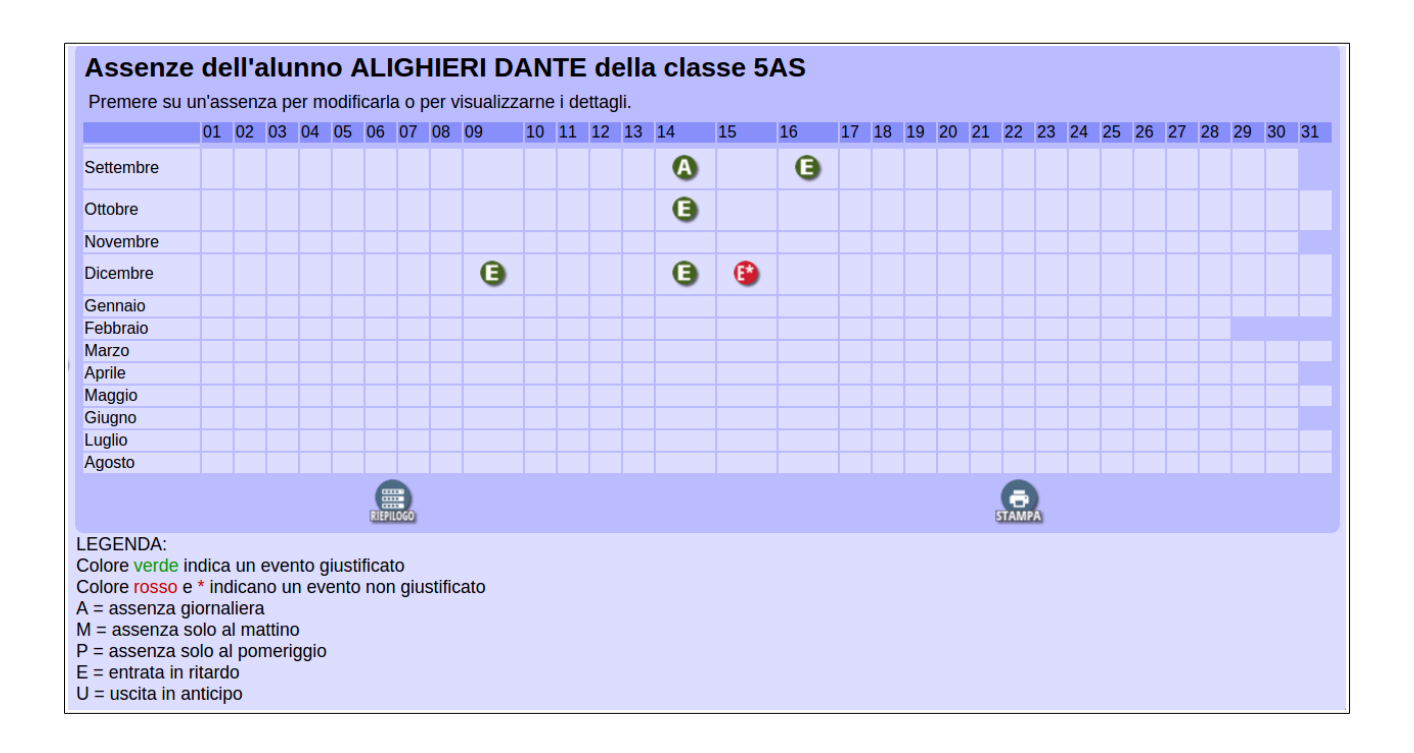

Sarà anche possibile stampare due riepiloghi differenti della situazione:

- 'Riepilogo': scarica il PDF il prospetto delle ore di assenza dello studente;
- 'Stampa': scarica il PDF dello schema assenze/ritardi/uscite.

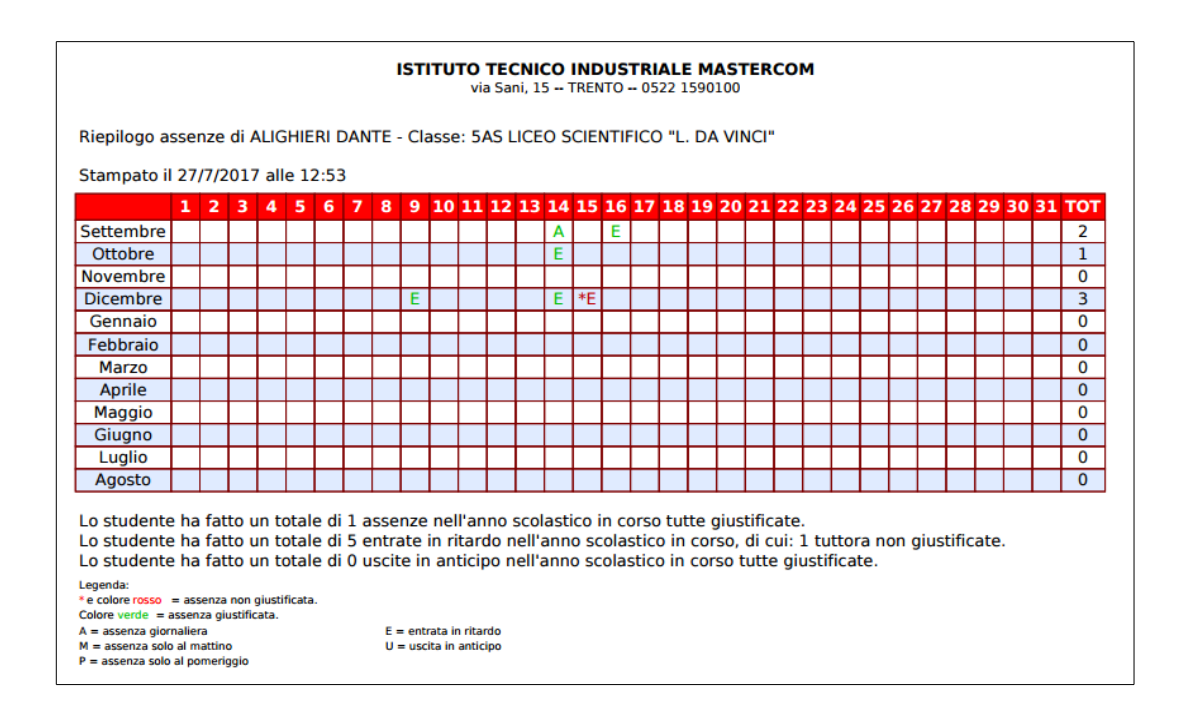

Sopra l'elenco del registro è presente una funzione di stampa di classe.

'**Insieme**': consente di scaricare un PDF di riepilogo della situazione della classe che include l'indicazione dei minuti totali di assenze, ritardi e uscite.

Il docente può indicare un intervallo di tempo (dal/al) per il quale ottenere la stampa, nonché selezionare se includere nel riepilogo le entrate in ritardo e/o le uscite in anticipo (se no, la stampa terrà conto soltanto delle assenze giornaliere).

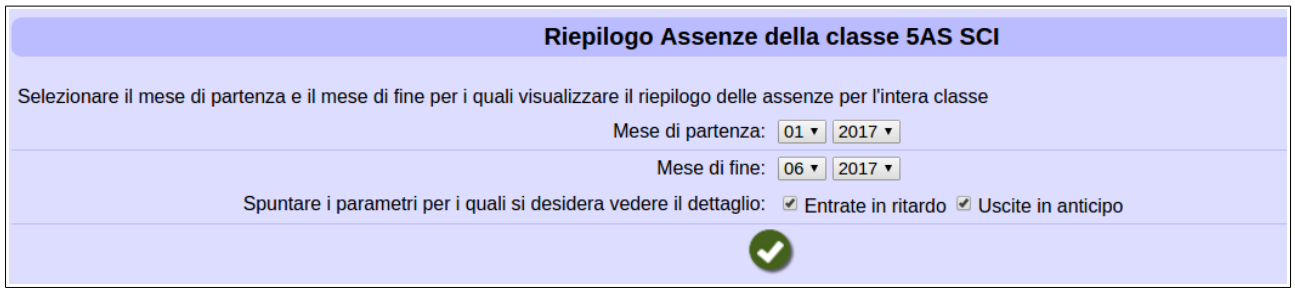

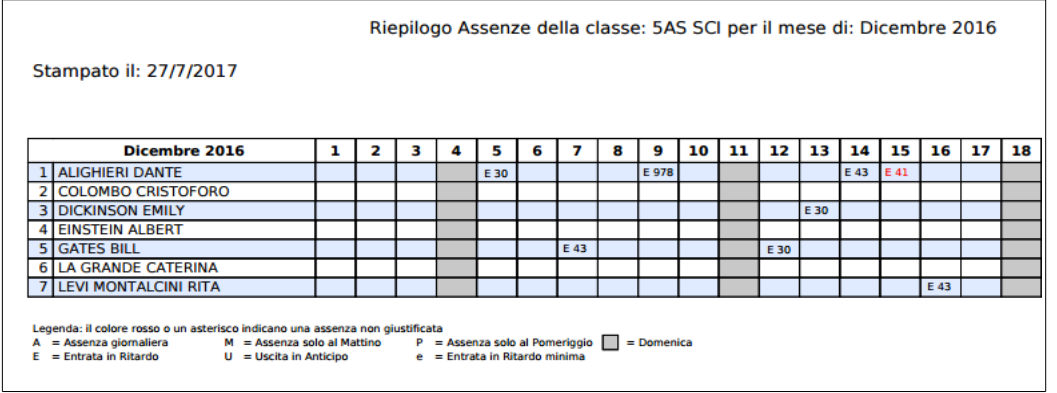

'**Argomenti**': accede al riepilogo degli argomenti della materia selezionata, con la possibilità di:

- modificare un argomento preesistente (tasto 'Modifica' accanto a ogni argomento);
- inserire un nuovo argomento (tasto '+ Nuovo' in alto a sinistra);
- scaricare un PDF di riepilogo degli argomenti (tasto 'Stampa' in alto a sinistra).

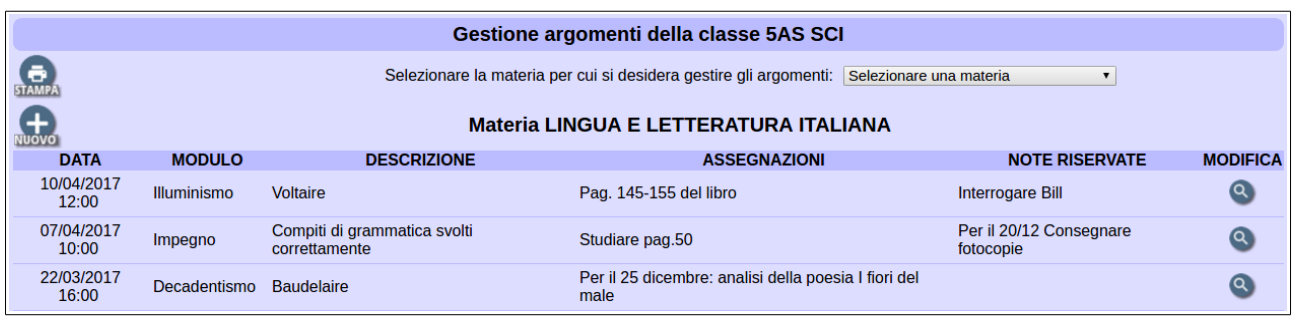

'**Multivoto**': questa funzione consente l'inserimento e la modifica di voti per l'intera classe.

Selezionare prima di tutto la materia e la data a cui il voto è riferito, quindi i voti per i singoli alunni e la descrizione del voto.

Attenzione: quando si selezionano data e materia, lo schema riporterà eventuali voti (scritti/orali/pratici) già presenti per quel giorno e quella materia. Sarà quindi possibile (oltre a caricare voti nuovi) anche modificare voti precedentemente inseriti in modo mirato.

A questo fine è molto importante capire come utilizzare l'ultimo parametro, 'Selezionare se si vogliono sovrascrivere tutti i commenti o solo quelli dei voti modificati':

- il primo caso, 'Solo quelli dei voti modificati', se si tratta di un nuovo voto o del reinserimento di un voto che deve sostituire quello inserito in precedenza;
- il secondo caso, 'Tutti i commenti', se si tratta di una modifica mirata a un voto già inserito e ancora valido.

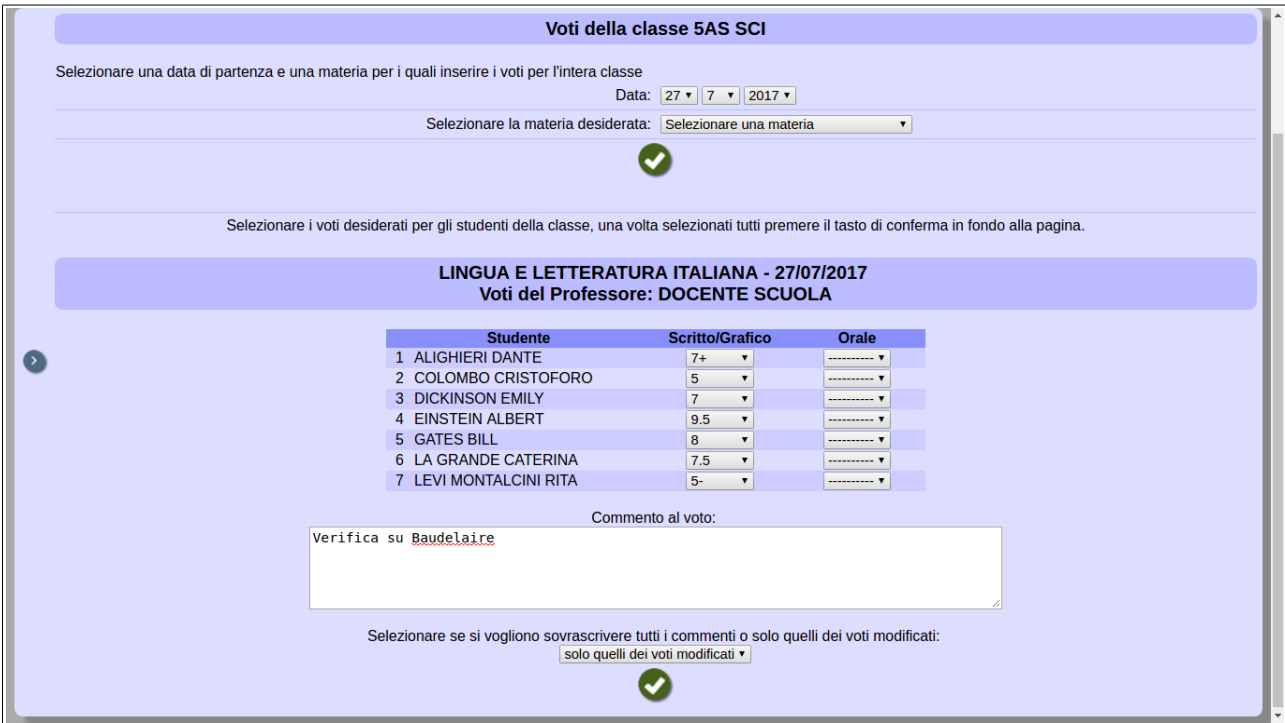

'**Multi Nuovo**': funzione alternativa per consultare e gestire i voti. Selezionare per prima cosa la materia, il tipo di voto e la data del voto. Si accede a una schermata riepilogativa della classe nella quale il docente potrà:

- cliccare la cella di un voto preesistente per modificarlo;
- cliccare una cella vuota per inserire un nuovo voto;
- filtrare i voti nello schema per tipo e data tramite i pulsanti in alto a destra;
- tornare indietro a MasterCom tramite il pulsante 'Menù' in alto a destra.

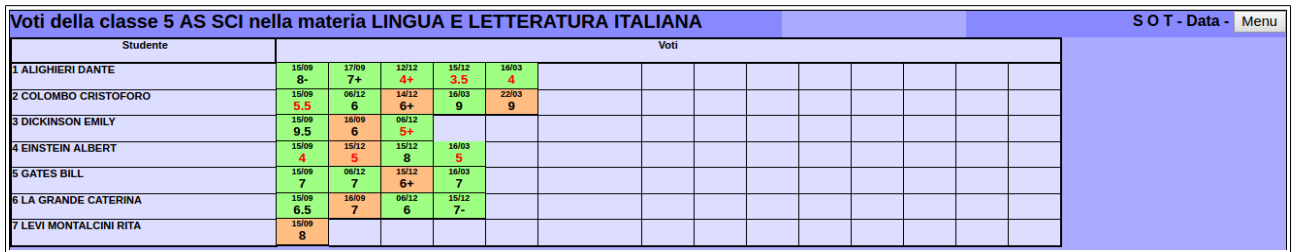

**'Sinottica**': accede al tabellone sinottico dei voti, lo stesso a cui si accede dall'interfaccia del Registro Elettronico. Si rimanda al manuale Registro per ulteriori spiegazioni.

### **Opzioni aggiuntive per il docente e il coordinatore**

#### **VOTI**

**'Riepilogo'**: in aggiunta alle funzioni illustrate nel profilo base, il coordinatore ha accesso a una stampa di riepilogo di tutti i voti della classe per tutte le materie.

La stampa consente di scegliere diverse opzioni: intervallo di tempo (da/a) per il quale considerare i dati, includere solo le materie stampate in pagella o solo quelle che fanno media, scegliere se includere tutte le materie frequentate dallo studente o solo quelle della classe in esame, includere o meno la colonna con le medie dei voti, più varie opzioni estetiche.

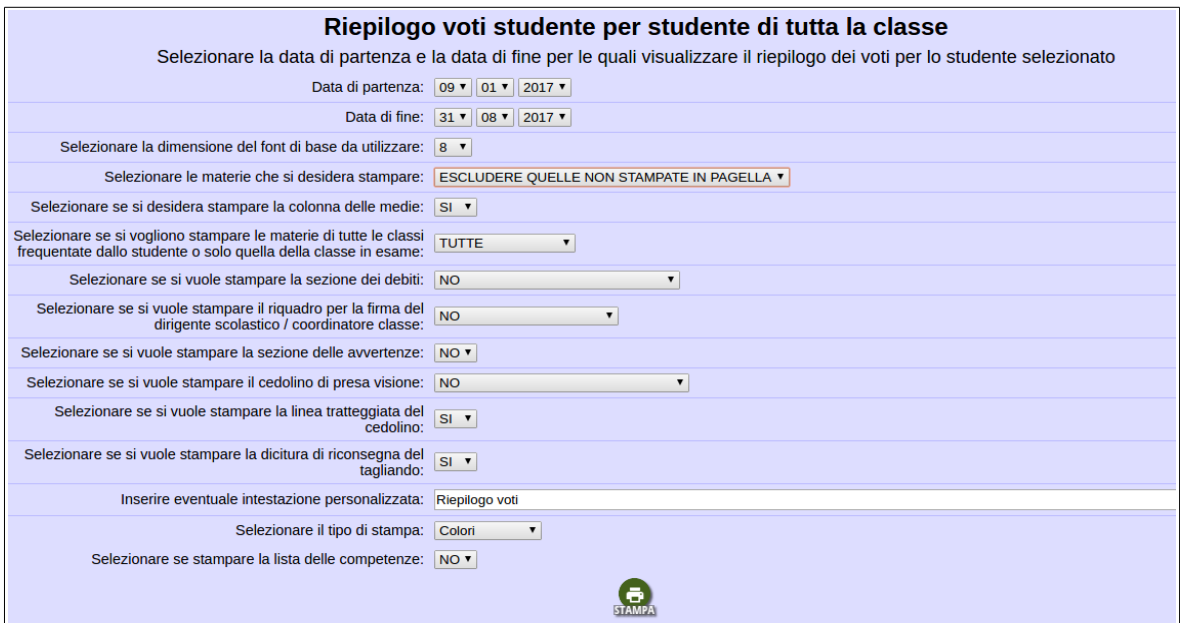

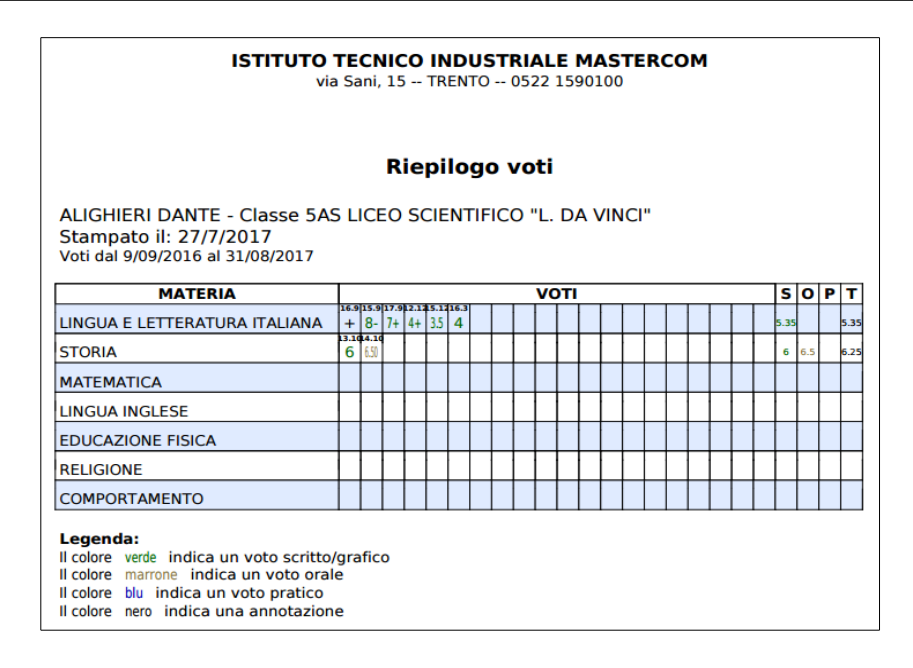

**Nota**: il parametro per fornire questa abiliazione (in MasterCom amministratori, Setup A01), è: 'Può visualizzare un riepilogo complessivo dei voti di tutte le materie, nelle classi in cui è COORDINATORE'.

#### **ASSENZE**

'**Assenze**': la funzione generale, collocata sopra l'elenco di registro, consente l'inserimento veloce di un'assenza/ritardo/entrata per uno o più studenti.

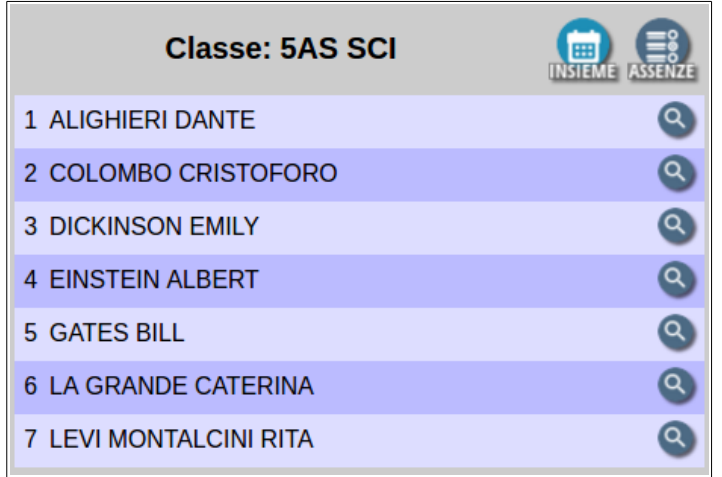

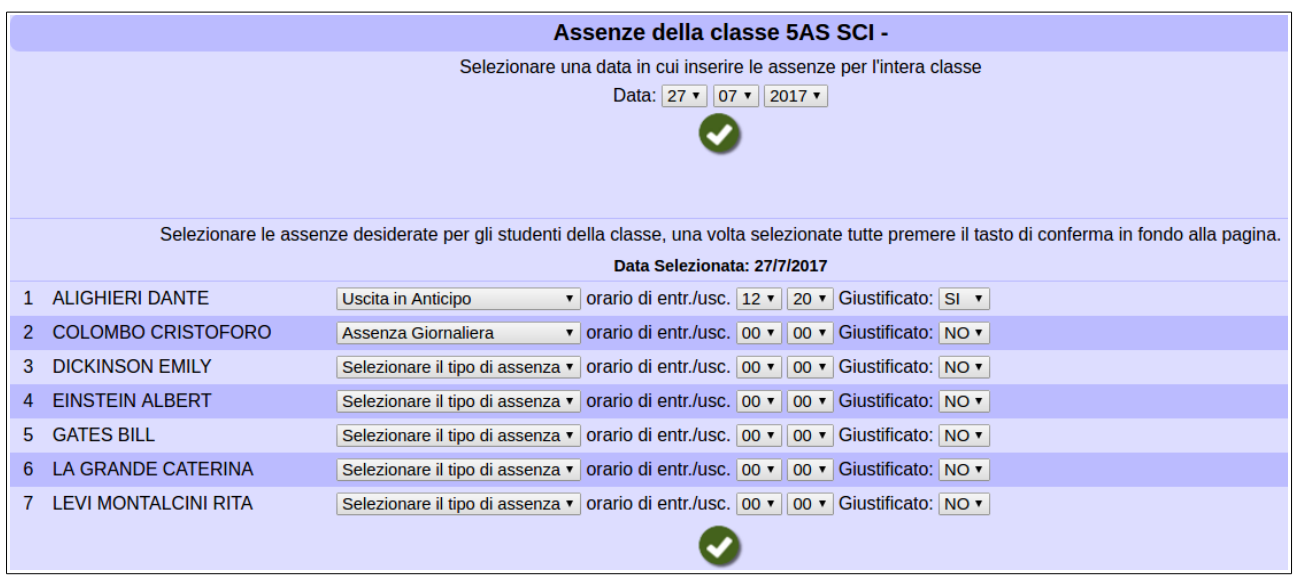

**Opzioni di modifica e inserimento assenza:** all'interno del dettaglio studente (icona lente di ingrandimento), è possibile attivare diverse opzioni di gestione delle assenze/ritardi/uscite.

Oltre alle funzioni già illustrate nel profilo base, il docente abilitato potrà:

- inserire nuove assenze/ritardi/uscite al di fuori dell'orario di lezione (tasto '+ Nuovo');
- modificare un'assenza/ritardo/uscita precedentemente inserita (clic sull'elemento nel tabellone, quindi modifica dei campi 'Data' e 'Orario' e clic sul pulsante salva);
- eliminare un'assenza/ritardo/uscita precedentemente inserita (clic sull'elemento nel tabellone, quindi pulsante cestino).

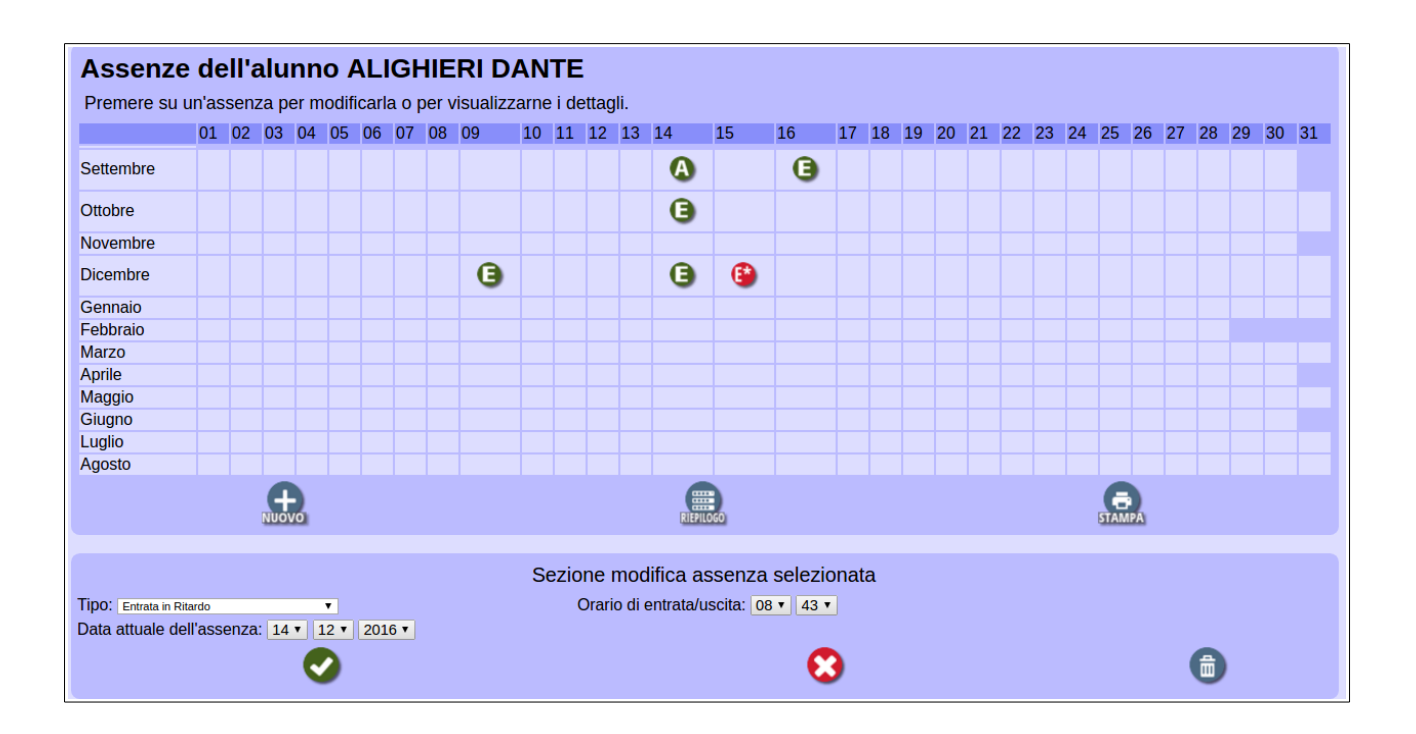

**Nota**: il parametro per fornire questa abiliazione (in MasterCom amministratori, Setup A01), è: 'Può inserire e modificare assenze/ritardi/uscite al di fuori dell'orario scolastico in tutte le proprie classi'.

#### **GIUSTIFICAZIONI**

In questa sezione il docente e/o il coordinatore può accedere alla gestione e al riepilogo delle giustificazioni del singolo studente o della classe, al di fuori dell'orario di lezione.

Selezionare 'Giustificazioni' nel menù principale, quindi cliccare sulla classe interessata. Apparirà l'elenco del registro.

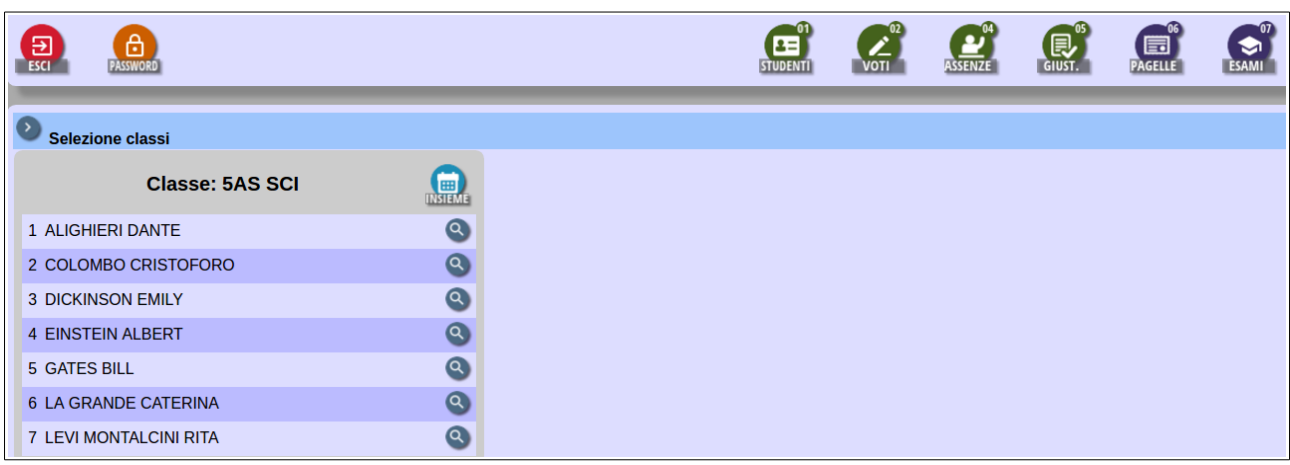

**'Insieme'**: consente di stampare un riepilogo di assenze e relative giustificazioni, determinando il periodo di tempo interessato (da/a).

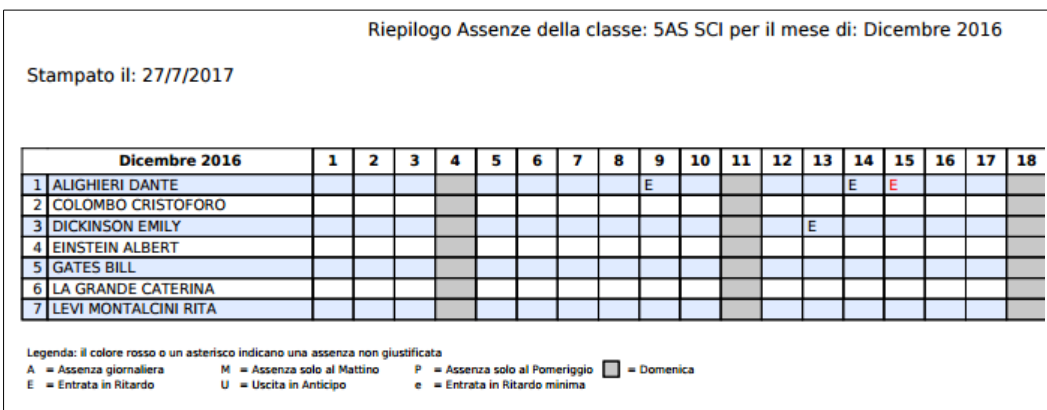

Cliccando sulla lente di ingrandimento accanto a ciascun nome, si accederà allo schema riepilogativo delle giustificazioni dell'alunno selezionato.

Cliccando l'elemento nel tabellone, questo sarà modificato come segue:

- cliccando la lettera rossa con asterisco (non giustificato) si appone la giustificazione;
- cliccando la lettera verde (giustificato) si cancella la giustificazione.

**'Giustifica ultimo periodo assenze non giustificato'**: questa icona, posta in alto a sinistra dello schema, consente di applicare automaticamente la giustificazione per l'ultimo periodo (in ordine di tempo) di assenze consecutive dello studente.

'**Stampa**': scarica un riepilogo in PDF delle giustificazioni.

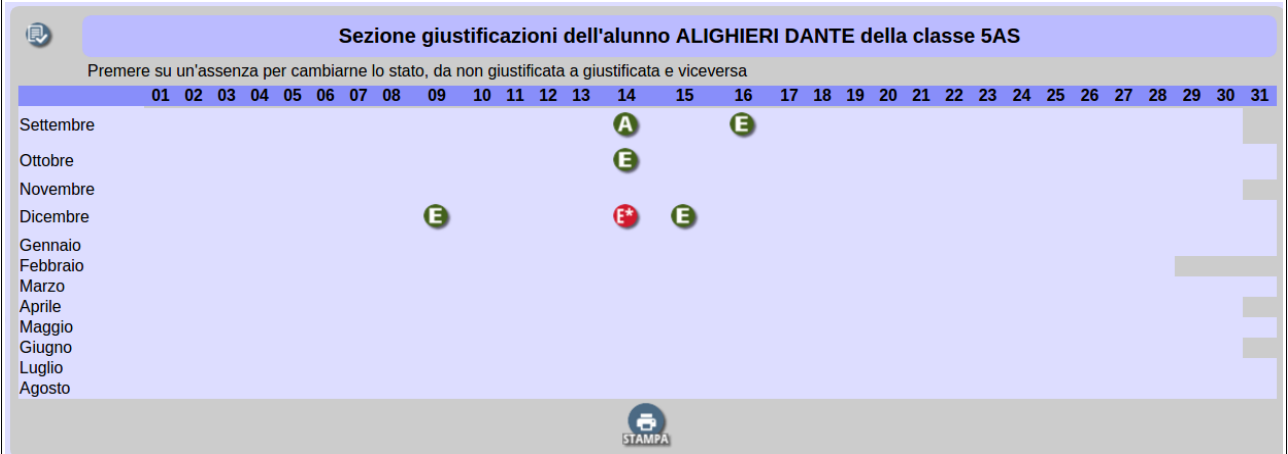

**Nota**: il parametro per fornire questa abilitazione (in MasterCom amministratori, Setup A01), è:

- (solo al coordinatore) 'Può giustificare assenze/ritardi/uscite al di fuori dell'orario scolastico solo nelle classi in cui è COORDINATORE';
- (al docente) 'Può giustificare assenze/ritardi/uscite al di fuori dell'orario scolastico in tutte le proprie classi'.